# FIGMENT WEEKEND CURATORIAL

### **SALESFORCE HANDBOOK**

- VERSION 2.0—UPDATED FOR 2014 (FEB 26, 2014)
- Version 1.3 Added Power requirements details (Apr 30, 2013)
- Version 1.2 Revised After Mar 7 Meeting (Mar 10, 2013)
- Version 1.1— Initial edition released to team (Mar 6, 2013)

## **C**ONTENTS

- 1. Project review Workflow
- 2. Running Salesforce Reports
- 3. Project View Setup
- 4. Setting up a Template
- 5. Using a Template
- A. Suggested Email Templates

## 1. PROJECT REVIEW WORKFLOW

When a new project is successfully submitted, a Lead Curator will assign **ownership** to a member of the curatorial team. The new owner of the project will receive an email from Salesforce informing him or her of the assignment with the subject "FIGMENT Project transferred to you." Included in the email is a link to view the project submission.

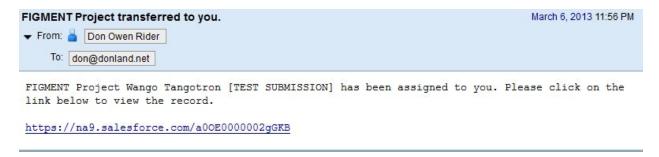

When you're ready to review the project in Salesforce, you can find it either by:

- clicking the link in the email
- finding it in your Project View (See appendix)
- searching for the project name in Salesforce using the search bar at the top

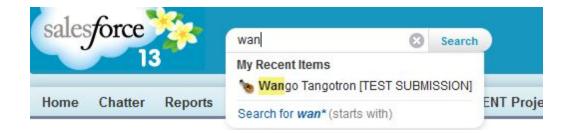

At the top of the project page, click the "Follow" button to begin following the project's chatter. You'll use Chatter to communicate questions and concerns about the project to the lead curators.

**REDO** 

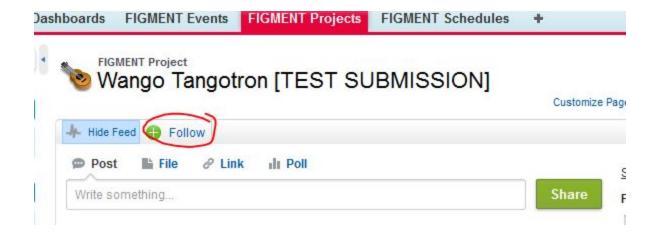

Send an introductory email to the primary and secondary contacts letting them know who you are, and that you'll be working with them. See the appendix for suggested language to use.

Just click the "Send an Email" button on the project page under "Activity History." You can now see at a glance communications you've sent to the artist.

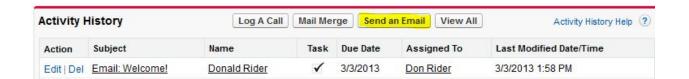

... for the usual do's and don't we look for in projects that are appropriate for FIGMENT. What questions do you have for the artist? What questions do you have for the lead curators?

For questions and clarifications for the artist, you can email the artist as discussed in step 3.

For questions for the lead curators, post your question on the Chatter feed.

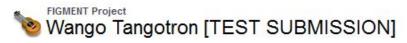

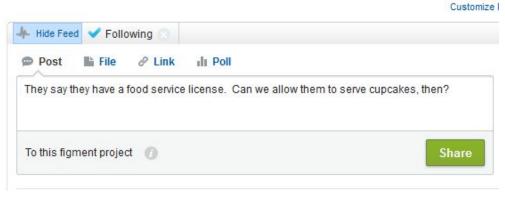

5) Edit the project submission as needed.

As you work with your artist, you may find that you want to update their submission with new information. To do so, just click the "Edit" button under the Chatter feed. The form will reload, showing the submission as a form you can edit. When you're done, click "Save" button at the top of the page.

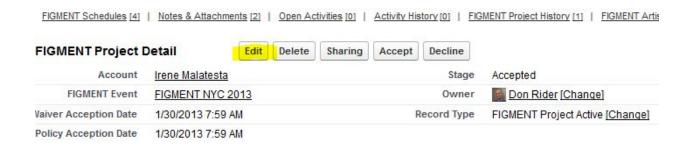

Note that the artist can review the changes you've made in the Artist Portal by going to the Submissions tab and clicking on the title of their project.

#### My Projects

Please review project submission before clicking SUBMIT. By clicking SUBMIT you will no longer be able to edit project submission.

| Project Title                                               | FIGMENT Event     | Status    | Date Created | Last Modified | Action |
|-------------------------------------------------------------|-------------------|-----------|--------------|---------------|--------|
| Danielle Kling Is Carried Around By a Group of Hot Men TEST | FIGMENT NYC 2013  | Accepted  | 02/04/2013   | 03/06/2013    | VIEW   |
| TEST 5                                                      | FIGMENT NYC 2013  | Submitted | 03/03/2013   | 03/03/2013    | VIEW   |
| TEST NVC 2 2                                                | FIGMENT NIVO 2013 | Accorted  | 02/26/2013   | 02/26/2012    | MEM    |

Once you are satisfied that the project meets FIGMENT criteria and the project submission is complete and updated, post "Project ready to approve" to the Chatter feed. Or—if you feel a project should be declined, note why in Chatter.

A lead curator will give the submission a final review. If the lead has any questions or concerns, he or she will post them on Chatter for you to address. If the lead agrees that the project is ready to be accepted or declined, he or she will post "Please accept (decline) this project" to Chatter.

To accept a project, click the "Accept" button under the FIGMENT Project Detail section. Only the "owner" of a project submission can accept a given project. The same goes for a delined project.

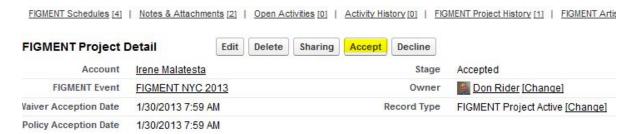

When you accept or decline a project, a form letter is sent to the artist. See the appendix for the content of those emails.

Now that the artist is on board, you should email him or her, and confirm the information contained in the "Public Information for FIGMENT Website" section and the "Power needs" section of the form. See the appendix for suggested language.

On Power Requirements: Power needs to be specified in Amps (A) or Watts (W). Watts is probably your best bet, as most electronic devices will note their wattage somewhere in their specifications, manual, or on the device or power adapter itself. Saying "120 Volts" (120v) is not sufficient. 120v simply means it uses standard North American household power. Amps or Watts tells us the total draw of power, and thus the size of the generator or strain on the fragile power grid on Governors Island.

Once you're confirmed critial details, edit the form and change the "Stage" of the form to "Production Ready".

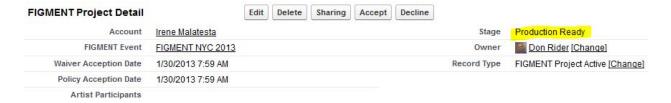

# 2. RUNNING SALESFORCE REPORTS

- 1) In Salesforce, click the Reports Tab...
- 2) then New Report.

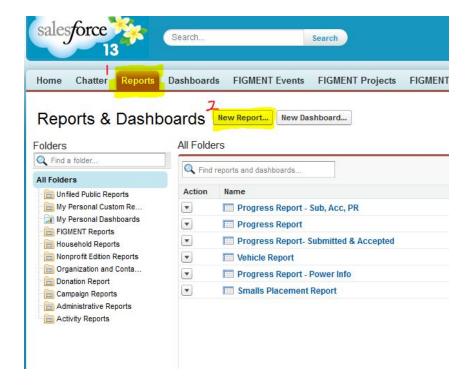

- 3) In the next screen, click the PLUS (+) next to the "Other Reports" folder...
- 4) Then "FIGMENT Projects"...
- 5) Then the "Create" button.

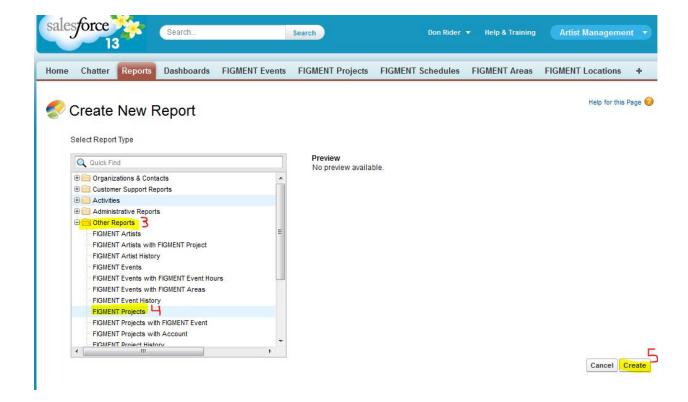

In the "Unsaved Report" screen:

- 6) Choose Show "All figment projects"
- 7) Then scroll in the Fields sidebar to find "FIGMENT Event". Click and drag that field to the filters bar...

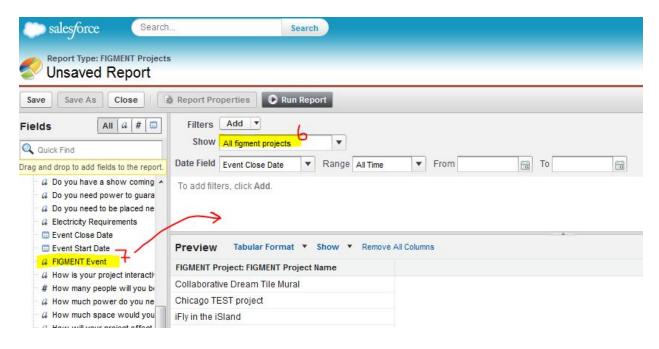

8) Change the fields to "contains" "NYC 2013" and click "OK."

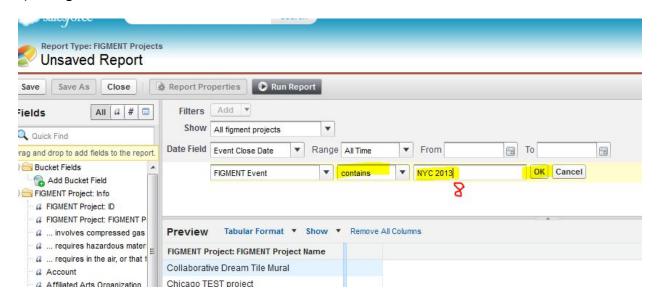

9) Add as many other filters as you like. In the example below, I set up a report to display all of the projects Raquel curates ("Owner Name") and is still active in the system ("Stage"- Submitted, Accepted, Prod Ready"). You probably want those fields at minimum for a report.

To remove a filter, hover over the filter and click "Remove". To edit a filter, do the same, but click "Edit."

Note that this is ONLY A PREVIEW and Salesforce only shows the first 50 records or so that match your filters. To see the complete report, you need to Run the Report as shown in a later step.

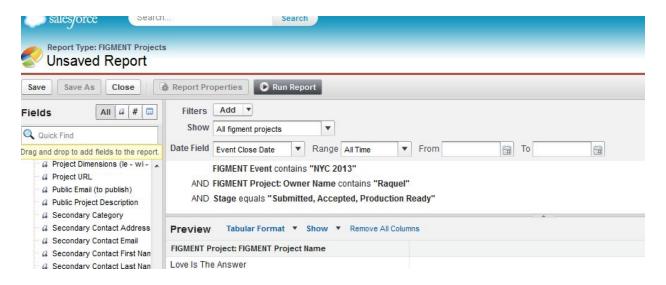

10) Add the columns you want for a report by clicking and dragging the fields from the field sidebar to the Preview pane. In the example below, I create a report for all of Raquel's projects, showing Primary Contact First and Last Names, and if the respective project requires a vehicle.

To remove a column, click the column header and drag it back to the fields sidebar.

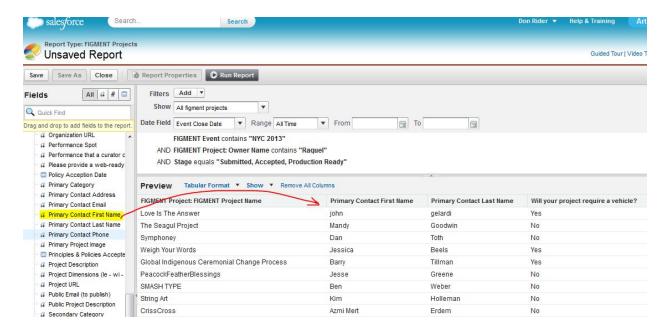

11) Once you're happy with your report preview, click "Run Report."

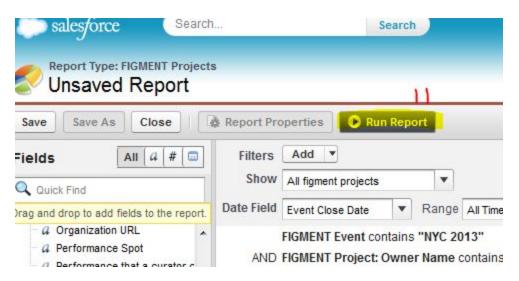

12) Yay! You've got a report. Now you've got options.

- A) Click "Customize" to edit your report, if you don't like what you see, or want to add more to it.
- B) Click "Save As" to save your report for future use. You'll see it listed on the main "Reports" page when you click that tab at the top. Highly recommended—you can create a generic report to save time the next time you need to run a report.
- C) Click "Export Details" to save your report in Excel format for further slicing and dicing.

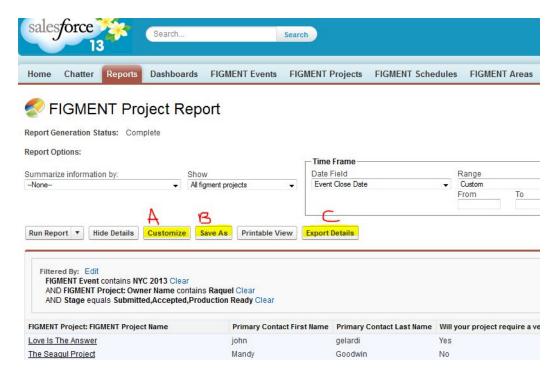

# 3. PROJECT VIEW SETUP

To set up a project view in Salesforce that shows all of your projects:

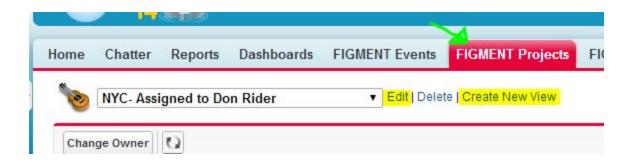

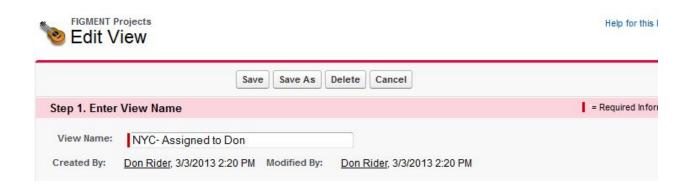

Returning users, note that you must change the year on the filter.

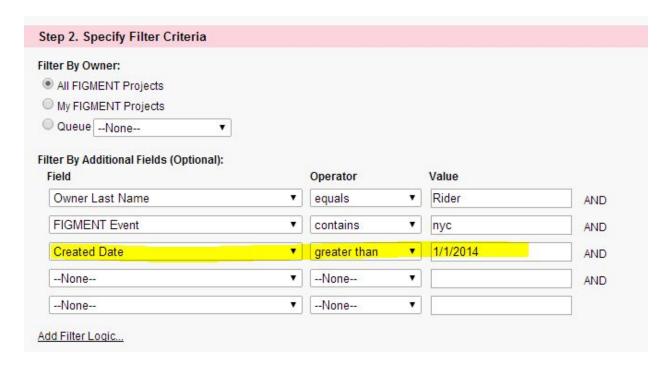

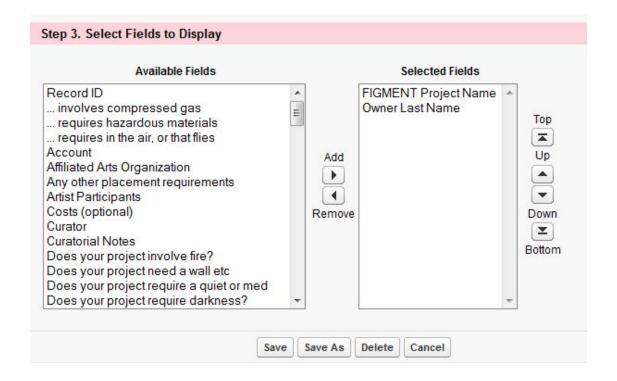

# 4. SETTING UP A TEMPLATE

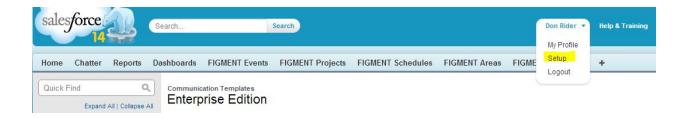

Check those settings and adjust them as you see fit. You may wish to add a signature here as well.

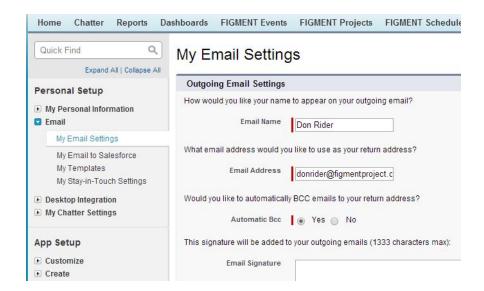

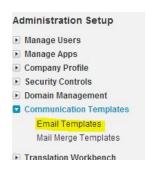

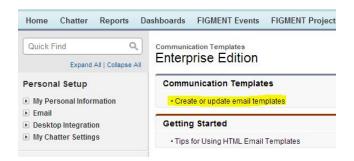

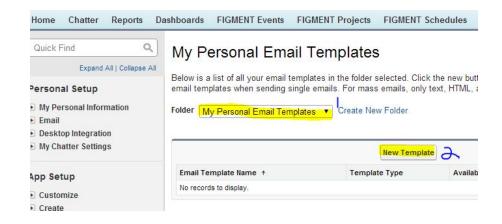

Choose the type of email template you would like to create.

Text

HTML (using Letterhead)

Custom (without using Letterhead)

Use the "New Template" form to look up the generic database label ID aka "Merge Field Value" for the field you'd like to incorporate in your template. In this example, we'll pull the First Name of the project contact. To do that:

- 1) Select "Contact Fields" in the first box
- 2) Select "First Name" in the next box
- 3) Select the text that appears in the third box and control+c to copy the text to your clipboard. Cut & paste operations are highlighted with green.

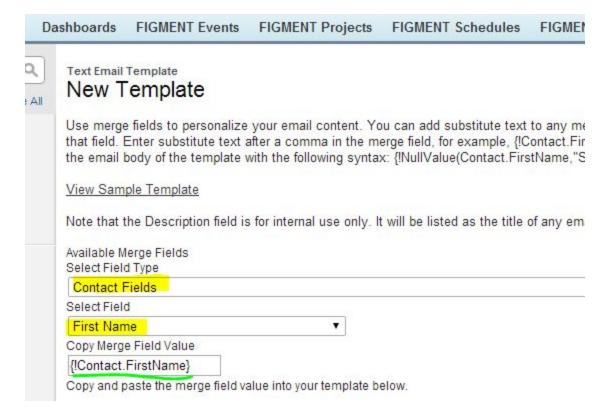

Next, fill in your template.

- 1) Select your personal folder to save the template to.
- 2) Check "Available for Use"
- 3) Enter a name for your template.
- 4) Add a subject and body. In this example, we contol+p to paste the Merge Field Value where we want the project owner's name to appear when we use the template. In the example below, we use the First Name in the subject and greeting, and then the name of the project.
- 5) Click Save.

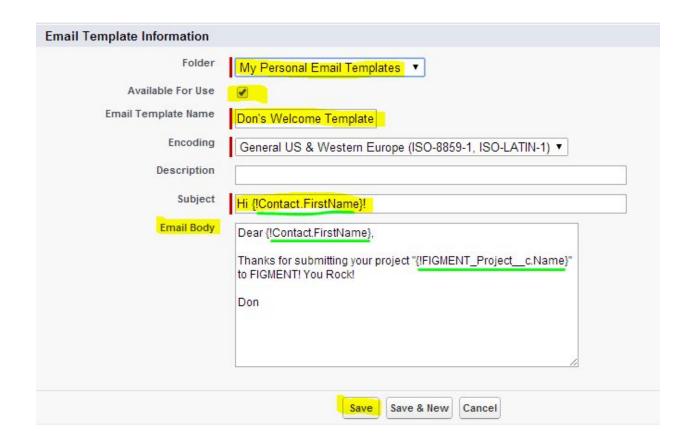

You're ready to use your template!

## 5. Using an Email Template

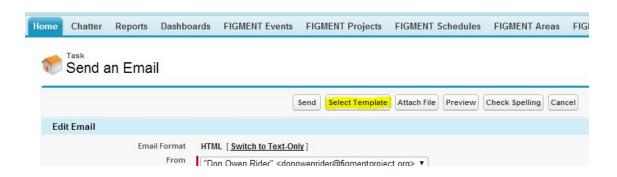

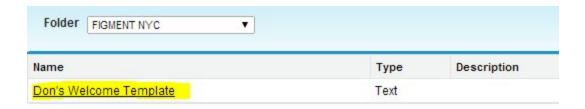

The "Send an Email" form will populate with the template text and pull the information for the appropriate field and insert it for you. You can edit the text further if you like. Then hit send!

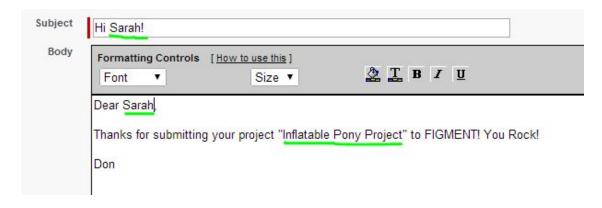

## APPENDIX D. SUGGESTED EMAIL TEMPLATES

Subject: FIGMENT-- Thanks for submitting your project!

Hi <<< NAME >>>

Thank you for submitting your project to FIGMENT! I'll be your representative on the Figment Curatorial Team working with you to ensure your project is a success. I'll be reviewing your submission with the Curatorial Team in the next few days, and will be in touch with any questions we might have. In the meantime, please review the additional information for artists included below, and let me know if you have any questions.

I'm looking forward to working with you and bringing <<< PROJECT >>> to Figment!

Sincerely,

Don Rider Figment Curatorial Team

#### **Important Dates for Artists**

Please note the following dates that are key for artists:

<< Insert the current FIGMENT Project Timeline >>

#### Read the Handbook for Artists

Please take the time now to review the Handbook for Artists at the link below. It contains important information about producing art on Governors Island, and answers many common questions artists ask us.

<< Insert current link >>

### Dear <Artist>,

Now that we've accepted your submission, I need to confirm a few basic details right away, as we use these for planning purposes and in the event guide. Please review the data from your submission below and address any questions I ask. Otherwise, please confirm that everything is accurate and complete by <<**Data Deadline>>**. I have to have all artist details confirmed shortly after that date, so please respond by then.

### Thanks,

#### Don

| FIGMENT Project<br>Name      | Wango Tangotron [TEST SUBMISSION]                                                                                                    |
|------------------------------|----------------------------------------------------------------------------------------------------|
| Project URL                  | http://Http://www.nedtoogent.com                                                                                                    |
| Public Email (to publish)    | ikmalatesta@gmail.com                                                                                                    |
|                              |                                                                                                    |
| •                            | Step into the Wango Tangrotron, a transcendental sensory experience that will leave you forever changed and improved as a human being. |
| Affiliated Arts Organization | The Federal Commission on Cave Man Studies                                                                                             |
| Organization URL             | http://Http://fccms.gov                                                                                                    |
| Primary Project<br>Image     |                                                                                                    |
| Secondary Project            |                                                                                                    |
| Image                        |                                                                                                    |
|                              |                                                                                                    |

| Electricity Requirements                | Yes             |
|-----------------------------------------|-----------------|
| How much power do you need?             | 1 million volts |
| If you plan to bring a generator -      | N/A             |
| What is the electricity for?            | The warp engine |
| Do you need power to guarantee success? | Yes             |

# **APPENDIX E. AUTOMATED EMAIL TEMPLATES**

When an artist creates and later submits a project, he or she will receive the following email messages automatically.

Subject: FIGMENT Project: nyctest2 created

Dear Donald,

This email confirms that you have created a new project in the FIGMENT Artist Portal called nyctest2 for FIGMENT NYC 2014. The Artist Portal allows you to save your work and return to edit the form later before submitting your final entry. If you did not submit your form yet, simply log back into the Artist Portal Here.

Click on the "Project Submissions" tab to open your saved form and continue working. Please note that all required fields are marked with an Asterisk\*. If you feel that the required field is not applicable, please mark the box with N/A.

Remember to press the save button, located on the bottom right of the page, after completing each section.

In the meantime, please take a moment to review the information below, which includes details all artists should know about producing work at FIGMENT 2014.

We look forward to reviewing your submission!

All best,

The FIGMENT Team

//

#### **FIGMENT Project Submission Confirmation**

Dear Donald,

This email confirms that you have successfully submitted a new project in the FIGMENT Artist Portal called nyctest2 for FIGMENT NYC 2014. A curator will contact you in the next few weeks with further information and instructions.

We look forward to reviewing your submission!

All best,

The FIGMENT Team